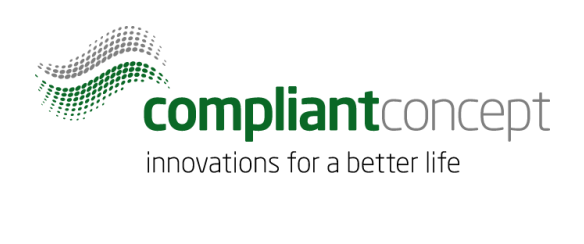

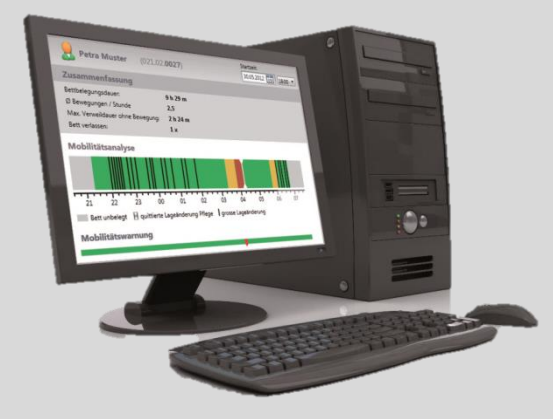

# **Mobility & Care Manager**

## **Istruzioni d'uso**

Data di release: 10.04.2015

Versione 1.0

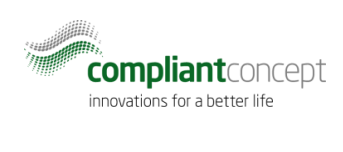

## <span id="page-1-0"></span>**Indice**

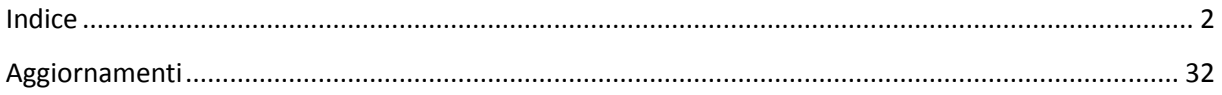

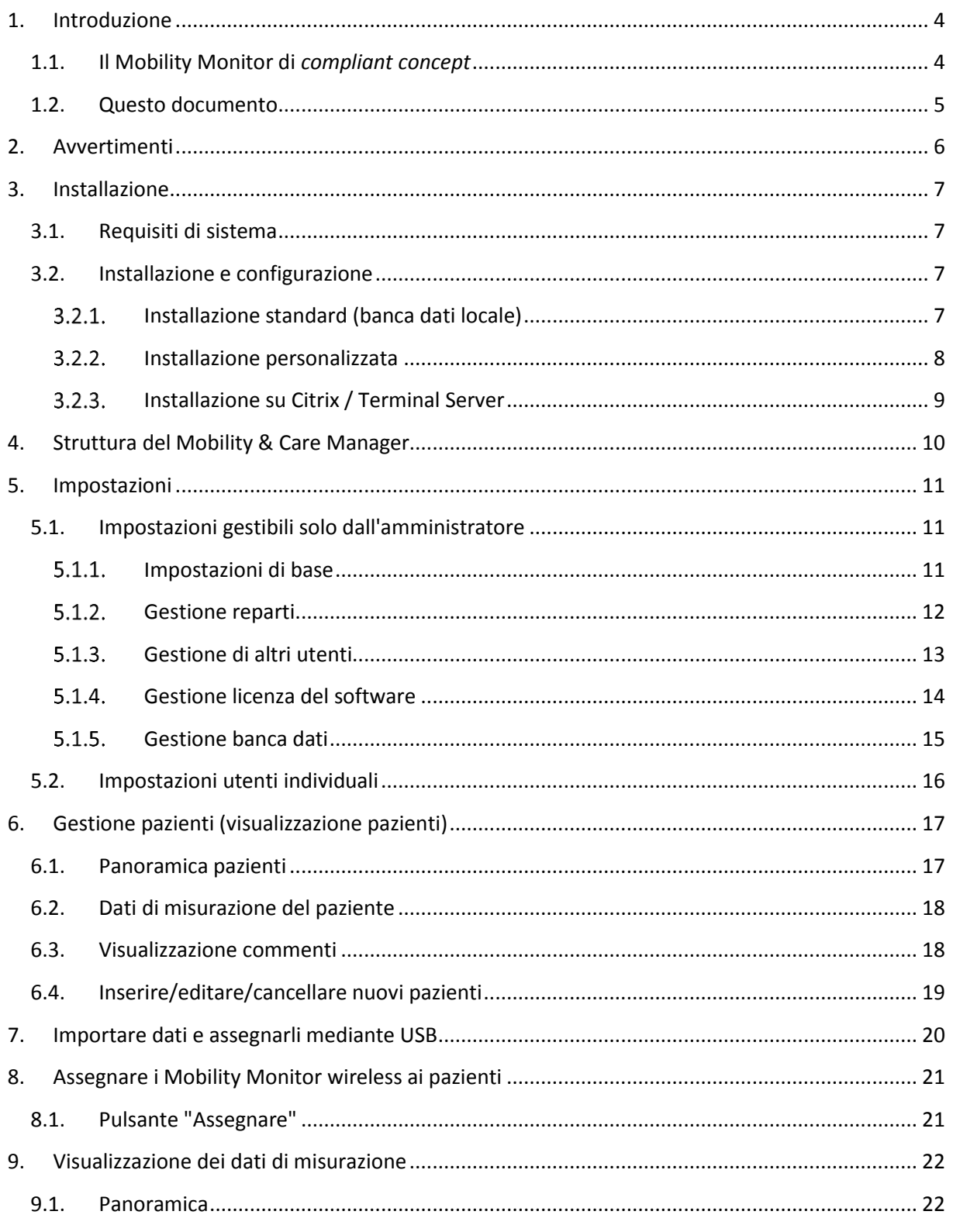

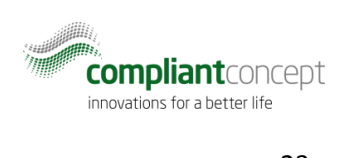

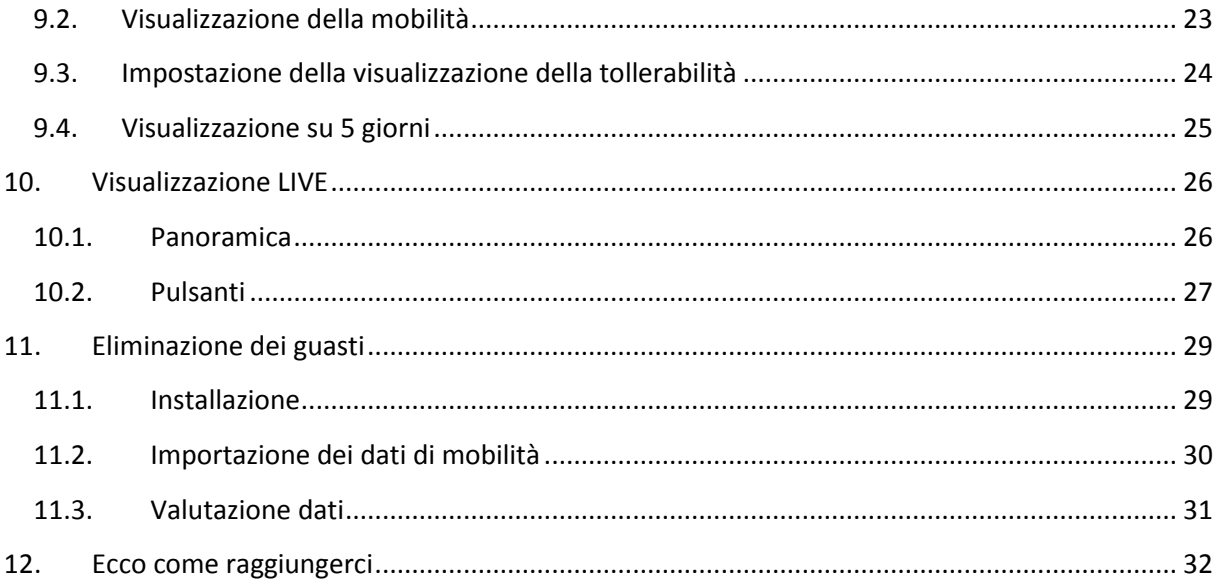

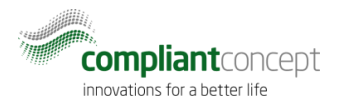

## <span id="page-3-0"></span>**1. Introduzione**

### <span id="page-3-1"></span>1.1. Il Mobility Monitor di *compliant concept*

Il Mobility Monitor è un innovativo strumento di analisi e informazione con cui è possibile rilevare la capacità di movimento di un paziente allettato. Un sensore posizionato sotto al materasso registra senza alcun contatto con il corpo i più lievi movimenti del paziente e fornisce le informazioni all'apparecchio di servizio collegato. Il sistema distingue tra spostamenti rilevanti, che provocano una riduzione della pressione, e spostamenti irrilevanti. Mediante un impianto di segnalazione luminosa, dopo un periodo di tempo impostabile (2, 3 o 4 ore) senza spostamenti rilevanti, viene inoltrata una chiamata all'infermeria. All'occorrenza è possibile impostare una chiamata all'infermeria anche qualora il paziente si sieda sul bordo del letto o si alzi da esso. I trattamenti effettuati sui pazienti vengono rilevati dall'apparecchio di servizio e sono registrati e documentati automaticamente. Grazie al software "Mobility & Care Manager" è possibile rappresentare sul computer e valutare sia il profilo del sonno, le posizioni in piedi e i dati di mobilità, sia i trattamenti eseguiti sui pazienti.

Il Mobility Monitor è stato sviluppato insieme ad esperti di diversi settori medici, assistenziali e ingegneristici in diversi anni e in collaborazione con il Politecnico di Zurigo e l'EMPA (Laboratorio federale di prova dei materiali e di ricerca). È nato un ausilio che rivoluziona la quotidianità del lavoro assistenziale grazie alla fornitura di dati di mobilità oggettivi.

Valutazioni trasparenti delle procedure di medicazione, analisi dettagliate sulla mobilità ai fini della valutazione del rischio di lesioni da decubito, rappresentazione del comportamento durante il sonno, nonché profilassi contro la caduta con allarme abbandono letto a 360° mediante segnale luminoso, sono possibili con il Mobility Monitor.

Che sia finalizzato alla visualizzazione, alla documentazione (esportazione pdf) o alla comunicazione quotidiana con colleghi, parenti o autorità, il Mobility Monitor è uno strumento pratico e prezioso per la cura moderna.

#### **Le 3 funzioni**

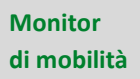

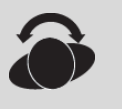

Il monitor di mobilità sul letto visualizza, mediante un semplice principio basato su un semaforo (verde, giallo, rosso), la mobilità del paziente.

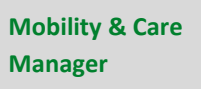

Mediante un software PC è possibile visualizzare, analizzare e salvare i dati di mobilità di ogni notte. Si tratta di un ausilio prezioso per valutare il rischio di lesioni da decubito.

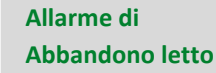

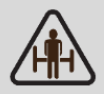

L'allarme di abbandono letto integrato con discrezione nel letto lancia un segnale alla chiamata luminosa, prima che il paziente sia sceso dal letto.

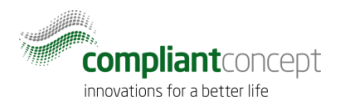

### <span id="page-4-0"></span>1.2. Questo documento

Questo documento si occupa esclusivamente del software **Mobility & Care Manager**. Per ulteriori funzioni del Mobility Monitor si leggano le istruzioni separate.

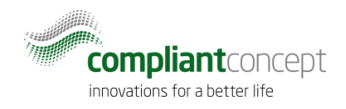

## <span id="page-5-0"></span>**2. Avvertimenti**

Le seguenti informazioni servono a utilizzare l'apparecchio in modo sicuro, onde evitare che l'utente o il prodotto non subiscano danni. Per questo prodotto valgono i seguenti avvertimenti:

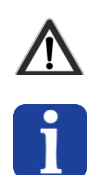

Istruzioni che prevengono il ferimento grave del personale o dell'utente o che siano importanti per il funzionamento del software.

Informazioni importanti che garantiscono un utilizzo regolare del prodotto.

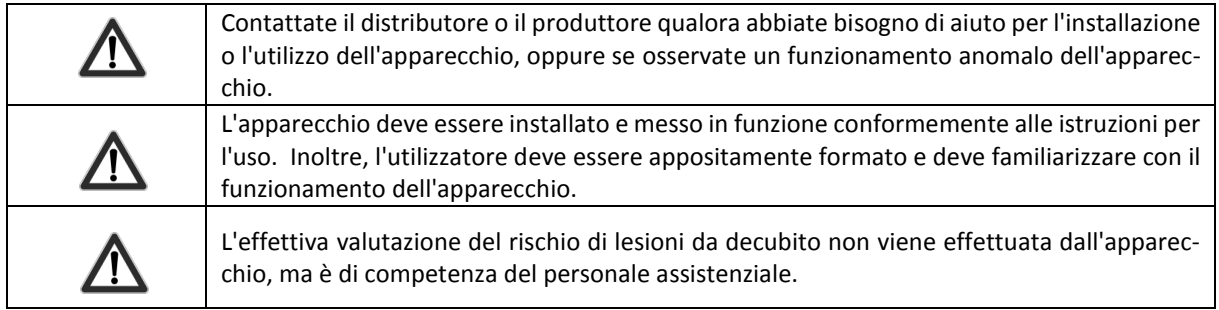

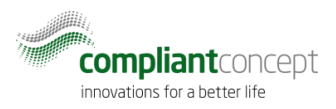

## <span id="page-6-0"></span>**3. Installazione**

#### <span id="page-6-1"></span>3.1. Requisiti di sistema

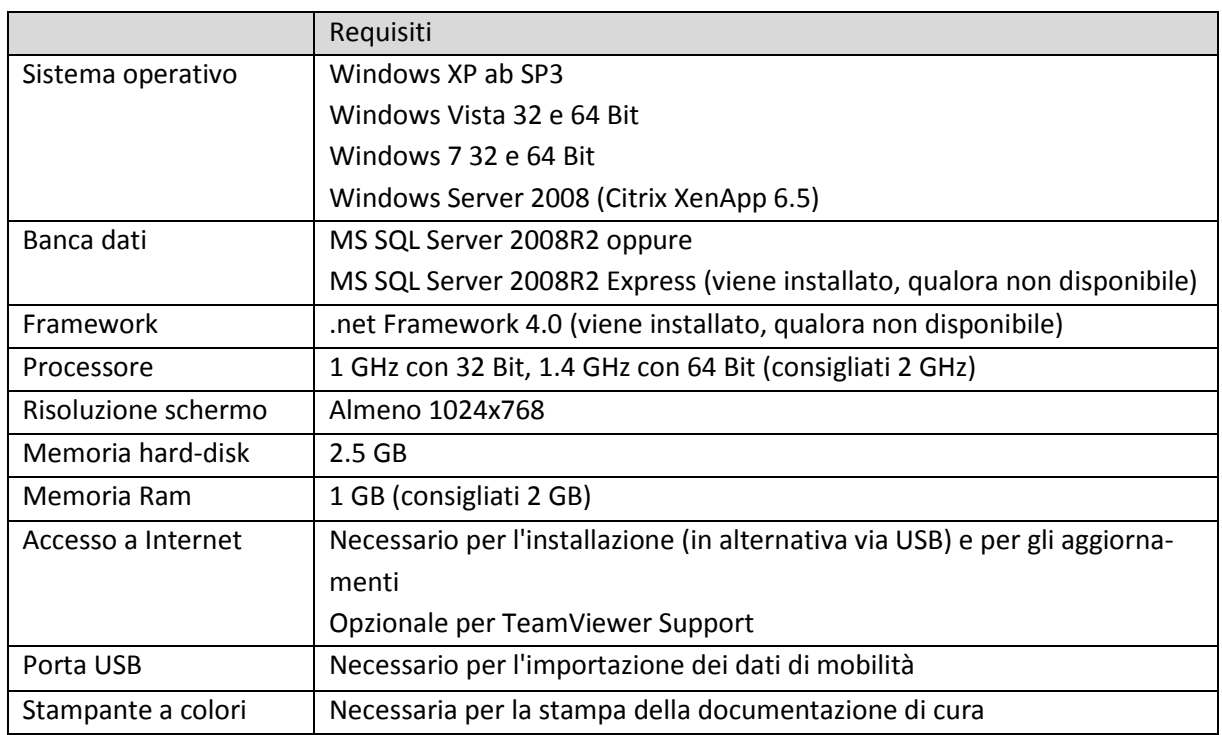

Windows 8 è supportato qualora sia utilizzato un server centrale e non sia utilizzata l'installazione standard insieme alla banca dati locale. I requisiti di sistema prevedono che siano stati installati tutti gli aggiornamenti di Windows. Tenete presente che Windows XP di Microsoft non è più supportato e pertanto non è consigliato.

## <span id="page-6-2"></span>3.2. Installazione e configurazione

Per una descrizione dettagliata dell'installazione del software, si prega di utilizzare la guida all'installazione separata. Dopo aver scaricato e installato il software, al primo avvio del programma è possibile scegliere tra l'installazione standard (banca dati locale) e l'installazione personalizzata, che consente di accedere a una banca dati già esistente o a una nuova banca dati su un server centrale.

#### <span id="page-6-3"></span> $3.2.1.$ Installazione standard (banca dati locale)

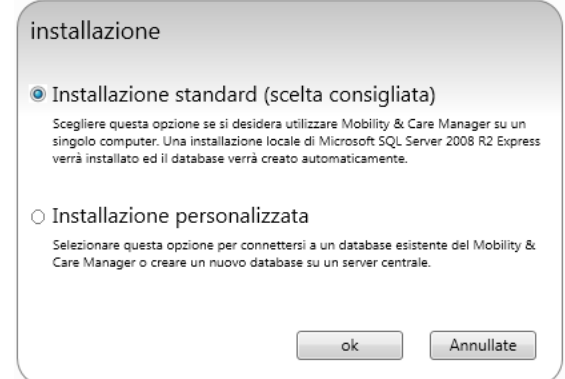

**Figura 1: installazione standard (installazione locale)**

![](_page_7_Picture_1.jpeg)

Selezionate questa opzione se volete utilizzare il Mobility & Care Manager solo da una postazione di lavoro. In questo caso viene installata una versione locale di Microsoft SQLServer 2008 R2 Express e viene impostata automaticamente una banca dati.

#### <span id="page-7-0"></span> $3.2.2.$ Installazione personalizzata

Selezionate questa opzione per collegarvi a una banca dati di "Mobility & Care Manager" già esistente oppure per impostare una nuova banca dati su un server centrale SQL. Il server della banca dati può essere modificato anche successivamente nelle impostazioni.

![](_page_7_Picture_103.jpeg)

**Figura2: installazione personalizzata**

#### **Finestra "Connection Properties"**

Nel campo "Server name:" viene inserito l'indirizzo del server della banca dati, seguito da un "\" oltre che il nome dell'istanza del server. L'indirizzo è normalmente l'indirizzo IP del server della banca dati. Se la banca dati è locale, ovvero sullo stesso PC; è possibile utilizzare un "." (punto). Il nome dell'istanza è normalmente "SQLEXPRESS".

Esempio di "Server name:" per banca dati locale: ".\SQLExpress" Esempio di "Server name:" per banca dati centrale: "192.168.1.2\SQLEXPRESS"

Solo se il dato inserito nel campo "Server name:" è corretto e il server è raggiungibile, cliccando nel sottostante menu a tendina con la dicitura "Select or enter a database name:" una voce/registrazione.

![](_page_7_Picture_11.jpeg)

.

La banca dati centrale deve essere impostata su un Microsoft SQL Server 2008 R2 o Microsoft SQL Server 2012.

![](_page_8_Picture_1.jpeg)

![](_page_8_Picture_137.jpeg)

#### <span id="page-8-0"></span> $3.2.3.$ Installazione su Citrix / Terminal Server

Per consentire l'accesso automatico USB per l'importazione dei dati su un sistema Terminal Server, è necessario effettuare le apposite impostazioni nel software.

![](_page_8_Picture_5.jpeg)

![](_page_8_Figure_6.jpeg)

![](_page_9_Picture_1.jpeg)

## <span id="page-9-0"></span>**4. Struttura del Mobility & Care Manager**

|                          | Finestra attuale<br>gialla                                                                           | Altre visualizzazioni              | Utente login       | Area imposta-<br>zioni                                   |
|--------------------------|----------------------------------------------------------------------------------------------------|------------------------------------|--------------------|----------------------------------------------------------|
| Barra multifun-<br>zione | Mobility & Care Manager 1.2.1.0<br>LIVE<br><b>compliant</b> concept<br>innovations for a better life | Pazienti                           |                    | <b>Trapostazioni</b><br>Aiuto Supporto<br>Amministratore |
|                          | Nuovo paziente<br><b>BA</b>                                                                          | Caricare dati misurati             | Visua-<br>Ricerca: | $2202$<br>o                                              |
|                          | Paziente 1<br>$\mathbf{\nabla}$<br>01.01.1930 (standard department)                                  | $\frac{x5}{2}$<br>⊜<br>一           | 令 0661             | $(\nabla)$                                               |
|                          | Paziente 2<br>N<br>01.01.1930 (standard department)                                                  | $\frac{x5}{2}$<br>厚<br><u>La L</u> | ☞ 0657             | $(\nabla)$                                               |
|                          | Paziente 3<br>$\blacktriangledown$<br>01.01.1930 (standard department)                               | $\frac{x5}{2}$<br>⊜<br>ᅹ           | ☞ 0005             | $(\nabla)$                                               |
|                          | Higher than average mobility<br>$\Delta$<br>01.01.1930 (standard department)                         | $\frac{x5}{2}$<br>⊜<br>一           | <b>A</b> 0003s     | $(\nabla)$                                               |
| Finestra                 | Lower than average mobility<br>$\Delta$<br>01.01.1930 (standard department)                          | $\frac{x5}{2}$<br>⊜<br>思           | <b>A</b> 0002s     | $(\nabla)$                                               |
|                          | Senior Mobile Person<br>$\Delta$<br>01.01.1930 (standard department)                                 | $\frac{x5}{2}$<br>厚<br>人           | <b>月 00T3s</b>     | $(\nabla)$                                               |
|                          | Young Mobile Person<br>$\Delta$<br>01.01.1930 (standard department)                                  | $\frac{x5}{2}$<br>⊜<br>一           | <b>A</b> 0026s     | $\left(\sum_{i=1}^{n} a_i\right)$<br>(1)                 |
|                          |                                                                                                    |                                    |                    |                                                          |
|                          |                                                                                                    |                                    |                    |                                                          |
|                          |                                                                                                    |                                    |                    |                                                          |
|                          |                                                                                                    |                                    |                    |                                                          |

**Figura 4: struttura del Mobility & Care Manager**

- Altre visualizzazioni
	- o Se sono aperte più finestre di quanto spazio ci sia nella barra multifunzione, le finestre rimanenti possono essere rese visibili con la piccola freccetta in basso.
- Area impostazioni
	- o "Impostazioni" apre la finestra delle impostazioni (vedi sezione [5](#page-10-0) Impostazioni)
	- o "Aiuto" apre la guida per l'utilizzo del software "Mobility & Care Manager"
	- o "Supporto": se avete chiesto aiuto all'assistenza clienti, potete iniziare una seduta TeamViewer con il pulsante "Supporto". In questo modo, un collaboratore dell'assistenza può supportarvi direttamente a video, dopo che avrete comunicato i dati identificativi di connessione di TeamViewer.

![](_page_10_Picture_1.jpeg)

## <span id="page-10-0"></span>**5. Impostazioni**

Decidete se volete inserire i diversi utenti e se desiderate mettere in sicurezza l'accesso di ciascun utente con una password. Di norma si usa sempre l'utente amministratore senza protezione mediante password. La maggior parte delle impostazioni può modificare solo l'utente amministratore.

### <span id="page-10-1"></span>5.1. Impostazioni gestibili solo dall'amministratore

#### <span id="page-10-2"></span> $5.1.1.$ Impostazioni di base

![](_page_10_Figure_6.jpeg)

![](_page_10_Picture_250.jpeg)

![](_page_11_Picture_1.jpeg)

#### <span id="page-11-0"></span> $5.1.2.$ Gestione reparti

I reparti possono essere gestiti nelle impostazioni, assegnando a determinati reparti gli utenti e i pazienti. Gli utenti possono accedere solo ai pazienti del proprio reparto.

![](_page_11_Figure_4.jpeg)

**Figura 6: gestione reparti**

![](_page_11_Picture_6.jpeg)

![](_page_12_Picture_1.jpeg)

#### <span id="page-12-0"></span> $5.1.3.$ Gestione di altri utenti

Qui è possibile impostare altri utenti. Per ciascun utente si può definire individualmente la lingua, il rispettivo reparto e una password.

![](_page_12_Figure_4.jpeg)

![](_page_12_Figure_5.jpeg)

![](_page_12_Picture_6.jpeg)

Per poter gestire gli utenti, è necessario essere registrati nel software come amministratori.

![](_page_13_Picture_1.jpeg)

#### <span id="page-13-0"></span> $5.1.4.$ Gestione licenza del software

![](_page_13_Figure_3.jpeg)

**Figura 8: impostazioni licenza**

Se richiedete un codice licenza mediante uno dei pulsanti, nel vostro programma di e-mail vi viene preparato un messaggio con il vostro ID della licenza, da inviare [a license@compliant-concept.ch.](mailto:license@compliant-concept.ch) Completate il messaggio con il vostro nome e con il nome del vostro istituto.

Se il computer non è allacciato a Internet o se non è configurato nessun programma di posta elettronica, inviateci cortesemente mediante un altro canale l'ID della licenza che compare nel campo testuale dopo aver premuto il pulsante corrispondente.

Il vostro codice di licenza personale viene recapitato di norma entro un giorno lavorativo via e-mail.

![](_page_13_Picture_172.jpeg)

![](_page_14_Picture_1.jpeg)

#### <span id="page-14-0"></span> $5.1.5.$ Gestione banca dati

Nelle impostazioni è possibile modificare il collegamento della banca dati. Cliccando su **Modifica collegamento** viene aperta la finestra dal capitolo [3.2.2 più sopra.](#page-7-0)

![](_page_14_Picture_53.jpeg)

**Figura 9: impostazioni banca dati**

![](_page_14_Picture_6.jpeg)

Per poter gestire la banca dati, è necessario essere registrati nel software come amministratori.

![](_page_15_Picture_1.jpeg)

## <span id="page-15-0"></span>5.2. Impostazioni utenti individuali

![](_page_15_Figure_3.jpeg)

Ogni utente può modificare individualmente queste impostazioni di base.

**Figura 10: impostazioni utenti individuali**

![](_page_16_Picture_1.jpeg)

## <span id="page-16-0"></span>**6. Gestione pazienti (visualizzazione pazienti)**

## <span id="page-16-1"></span>6.1. Panoramica pazienti

![](_page_16_Figure_4.jpeg)

**Figura 11: panoramica pazienti**

![](_page_17_Picture_1.jpeg)

### <span id="page-17-0"></span>6.2. Dati di misurazione del paziente

![](_page_17_Figure_3.jpeg)

![](_page_17_Figure_4.jpeg)

## <span id="page-17-1"></span>6.3. Visualizzazione commenti

![](_page_17_Figure_6.jpeg)

![](_page_17_Figure_7.jpeg)

![](_page_18_Picture_1.jpeg)

## <span id="page-18-0"></span>6.4. Inserire/editare/cancellare nuovi pazienti

![](_page_18_Figure_3.jpeg)

**Figura 14: inserire/editare/cancellare nuovi pazienti**

![](_page_19_Picture_1.jpeg)

## <span id="page-19-0"></span>**7. Importare dati e assegnarli mediante USB**

Per poter importare i dati di misurazione nel software, questi devono essere innanzitutto trasferiti dal Mobility Monitor alla chiavetta USB di *compliant concept*. Inserite la chiavetta USB nel dispositivo e **attendete** che **la lampadina "Salvataggio" smetta di lampeggiare**. Potete quindi rimuovere la chiavetta USB.

![](_page_19_Picture_230.jpeg)

Dopo aver trasferito i dati dal Mobility Monitor alla chiavetta USB, collegate nella fase successiva la chiavetta USB al vostro PC. Avviate quindi il "Mobility & Care Manager" (qualora ciò non sia ancora

avvenuto) e cliccate su "Caricare dati di misurazione in USB" nella visualizzazione pazienti. Si aprirà la visualizzazione "Importare dati di misurazione".

![](_page_19_Figure_7.jpeg)

**Figura 15: importare dati di misurazione e assegnarli mediante USB**

![](_page_20_Picture_1.jpeg)

## <span id="page-20-0"></span>**8. Assegnare i Mobility Monitor wireless ai pazienti**

![](_page_20_Figure_3.jpeg)

#### <span id="page-20-1"></span>8.1. Pulsante "Assegnare"

Quando viene usato con un nuovo paziente, il Mobility Monitor deve essere ricalibrato e assegnato nel software.

Il comando "Assegnare" compare quando sono disponibili nuovi dati non ancora assegnati. Se tutti i dati sono assegnati ai pazienti, il comando scompare.

![](_page_20_Picture_7.jpeg)

#### **Figura16: finestra di assegnazioni per Mobility Monitor wireless**

![](_page_21_Picture_1.jpeg)

## <span id="page-21-0"></span>**9. Visualizzazione dei dati di misurazione**

### <span id="page-21-1"></span>9.1. Panoramica

![](_page_21_Figure_4.jpeg)

**Figura 17: panoramica visualizzazione display**

![](_page_22_Picture_1.jpeg)

## <span id="page-22-0"></span>9.2. Visualizzazione della mobilità

![](_page_22_Figure_3.jpeg)

**Figura 18: analisi della mobilità**

![](_page_23_Picture_1.jpeg)

## <span id="page-23-0"></span>9.3. Impostazione della visualizzazione della tollerabilità

![](_page_23_Picture_54.jpeg)

**Figura 19: impostazione tollerabilità**

![](_page_23_Picture_5.jpeg)

![](_page_24_Picture_1.jpeg)

### <span id="page-24-0"></span>9.4. Visualizzazione su 5 giorni

Nella visualizzazione su 5 giorni è possibile ottenere una panoramica degli ultimi 5 giorni. La data di inizio e il periodo possono essere modificati.

![](_page_24_Figure_4.jpeg)

**Figura 20: visualizzazione su 5 giorni**

![](_page_25_Picture_1.jpeg)

## <span id="page-25-0"></span>**10. Visualizzazione LIVE**

Per poter utilizzare la visualizzazione LIVE è necessario essere autorizzati mediante relativa licenza. Nelle impostazioni della licenza è possibile controllare se si possiede l'autorizzazione ( $\rightarrow$  sezione [5.1.4\)](#page-13-0). Per poter ottenere una licenza per la visualizzazione LIVE, mettersi in contatto con il nostro supporto  $(\rightarrow$  sezion[e 12\)](#page-31-1).

Nella visualizzazione LIVE è possibile visualizzare i dati tracciati dal Mobility Monitor in tempo reale. Per ogni utente sono visibili tutti gli apparecchi collegati al wireless e assegnati al rispettivo reparto.

![](_page_25_Figure_5.jpeg)

## <span id="page-25-1"></span>10.1. Panoramica

**Figura21: visualizzazione LIVE**

![](_page_26_Picture_1.jpeg)

### <span id="page-26-0"></span>10.2. Pulsanti

#### **Diversi status**

![](_page_26_Figure_4.jpeg)

Semaforo verde: la mobilità rientra nella tollerabilità impostata La tollerabilità impostata nell'apparecchio di comando è rispettata.

![](_page_26_Picture_6.jpeg)

Semaforo arancione: la mobilità rientra appena nella tollerabilità impostata Meno di 30 minuti al superamento della tollerabilità impostata

![](_page_26_Picture_8.jpeg)

Semaforo rosso: la tollerabilità impostata è stata superata, tuttavia non è stato attivato nessun segnale

![](_page_26_Picture_10.jpeg)

Il paziente ha abbandonato il letto

![](_page_26_Picture_12.jpeg)

L'apparecchio non è assegnato ancora a nessun paziente Assegnare l'apparecchio a un paziente mediante il comando "Assegnare".  $\rightarrow$  Sezion[e 8.1](#page-20-1)

#### **Avvertimenti**

![](_page_26_Picture_15.jpeg)

L'avvertimento di mobilità è stato attivato

![](_page_26_Picture_17.jpeg)

L'avvertimento a bordo letto è stato attivato

![](_page_27_Picture_1.jpeg)

![](_page_27_Picture_2.jpeg)

#### L'avvertimento di abbandono letto è stato attivato

#### **Anomalie**

![](_page_27_Picture_5.jpeg)

L'unità sensore è staccata Accertarsi che il cavo del sensore sia nel collegamento verde.

![](_page_27_Picture_7.jpeg)

Assenza di corrente Accertarsi che il cavo della corrente dell'apparecchio sia collegato alla presa.

![](_page_27_Picture_9.jpeg)

Il Mobility Monitor non è calibrato Si prega di calibrare il Mobility Monitor.

![](_page_27_Picture_11.jpeg)

Il collegamento radio è interrotto. Se l'apparecchio non è assegnato per più di 24 ore, scompare dalla visualizzazione LIVE. Non appena il collegamento è ripristinato, l'apparecchio ricompare entro 1 minuto nella visualizzazione LIVE.

![](_page_27_Picture_13.jpeg)

Si è manifestato un inconveniente tecnico nell'apparecchio Consultare le istruzioni d'uso del Mobility Monitor.

![](_page_28_Picture_1.jpeg)

## <span id="page-28-0"></span>**11. Eliminazione dei guasti**

## <span id="page-28-1"></span>11.1. Installazione

![](_page_28_Picture_220.jpeg)

![](_page_29_Picture_1.jpeg)

![](_page_29_Picture_266.jpeg)

## <span id="page-29-0"></span>11.2. Importazione dei dati di mobilità

![](_page_29_Picture_267.jpeg)

![](_page_30_Picture_1.jpeg)

## <span id="page-30-0"></span>11.3. Valutazione dati

![](_page_30_Picture_70.jpeg)

![](_page_31_Picture_1.jpeg)

## <span id="page-31-1"></span>**12. Ecco come raggiungerci**

Avete domande sul Mobility Monitor e su Mobility & Care Manager? Il nostro team di supporto sarà lieto di assistervi telefonicamente o via e-mail.

#### **Svizzera**

![](_page_31_Picture_116.jpeg)

#### **compliant concept SA**

Undermülistrasse 28 CH-8320 Fehraltorf [www.compliant-concept.ch](http://www.compliant-concept.ch/)

**Internazionale** Indirizzi di supporto e di contatto dei distributori <http://www.compliant-concept.ch/de/support>

## <span id="page-31-0"></span>**Aggiornamenti**

![](_page_31_Picture_117.jpeg)